### Database Clean Up

### **Pre-Migration Cleanup**

Our database is dirty

- So is yours.
- The Visual Element Migrator can handle only so much dirt.
- We had to clean it up.

### Problems

- Total Quantity = 0
- Percent in CS doesn't agree with quantity in CS
- Percents don't add up to 100%
- Quantities don't add up to Total Quantity
- There are Nulls in Percent and Quantity Fields
- There are percents and quantities in CS that don't exist (e.g. CS4 in a 3 CS element)

### Which Database?

- "Clean up the data, but don't touch it!"
- Don't have to clean up the DB you are actually going to convert to BrM 5.1.3
- You can create a copy, clean it up, run the Migrator on that.
- Convert the still dirty original to BrM 5.1.3
- Then import the Migrator files made from the copy into the BrM 5.1.3 DB
- During import of the Migrator file, old data remains untouched in "old" tables, migrated data put in "new" tables
- You wind up with a DB with unadulterated old inspections and migrated inspections from a clean DB.

# Migration

 After everything is set up, the migration itself is actually easy, as we saw in the last User Group meeting.

 The only complication I ran into was file size.

- The problem isn't in the migrator, it is in the import to BrM 5.1.3.
- If the file is too big, BrM can't finish before timing out during import (at least in the desktop version).
- The solution is you migrate your database in chunks, a few smaller files instead of one big one.
- Believe it or not, I can import multiple small files in less time than one big one.

- I had somewhat over 580,000 records to migrate.
- The Migrator handles them fine.
- BrM chokes on import.
- I knew from goofing around, 60,000 records go into BrM just fine.
- Rather than wasting a bunch of time trying to find out just how many records would go in before BrM timed out, I just chopped my table into 60,000 record chunks.

#### This is what my chunks look like

- Bridge.BRKEY<='01C902895 00044'</li>
- Bridge.BRKEY>'01C902895 00044' AND Bridge.BRKEY <='05C08 220300022'</li>
- Bridge.BRKEY>'05C08 220300022' AND Bridge.BRKEY <='07T33 000000000'</li>
- Bridge.BRKEY>'07T33 000000000' AND Bridge.BRKEY <='09500 066 03252'</li>
- Bridge.BRKEY>'09500 066 03252' AND Bridge.BRKEY <='12C21 003 01940'</li>
- Bridge.BRKEY>'12C21 003 01940' AND Bridge.BRKEY <='18499 009 03440'</li>
- Bridge.BRKEY>'18499 009 03440' AND Bridge.BRKEY <='22C09 001101129'</li>
- Bridge.BRKEY>'22C09 001101129' AND Bridge.BRKEY <='47C95 969 00000'</li>
- Bridge.BRKEY>'47C95 969 00000'

It was easy to just copy and paste these one by one into the Where clause of the Migrator's Settings tab, and migrate them individually

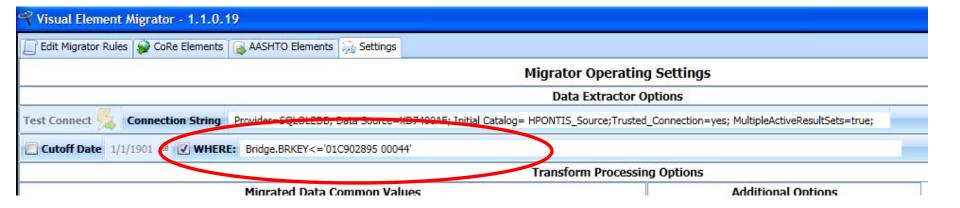

### Settings Important Safety Tip

- 1. Uncheck Verbose to reduce log file size
- 2. Check Combine
- Multiple CoRe can go to the same new AASHTO Element
- If these exist on same structure unit, the Migrator creates duplicate AASHTO elements. Will cause blow up on import
- Combine bundles all relevant CoRe elements into a single AASHTO element. No blow up.

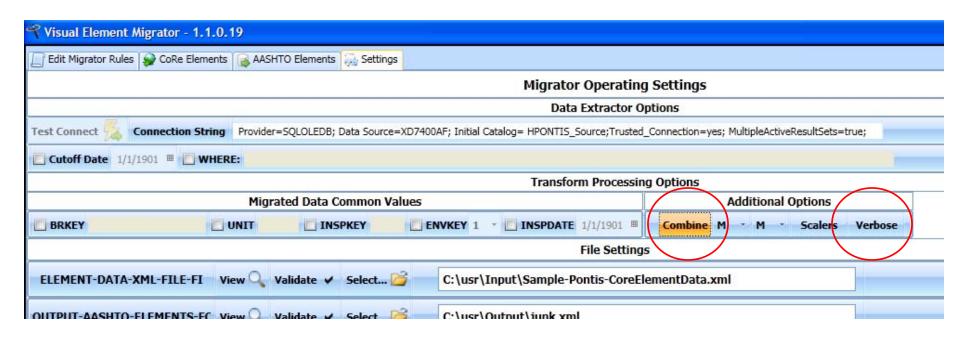

# Convert Original Database to 5.1.3 Database

No problems to report

• There is only one script to run, no matter what database you start from (4.3, 4.5, 5.103, 5.1.2, etc.).

It worked for me. I started from 5.103.

# Set Up Agency Elements in New 5.1.3 Database

#### Two ways set up agency elements

Visual Element Migrator can automate this

Do it by hand the way Nature intended

### Element Spec Page

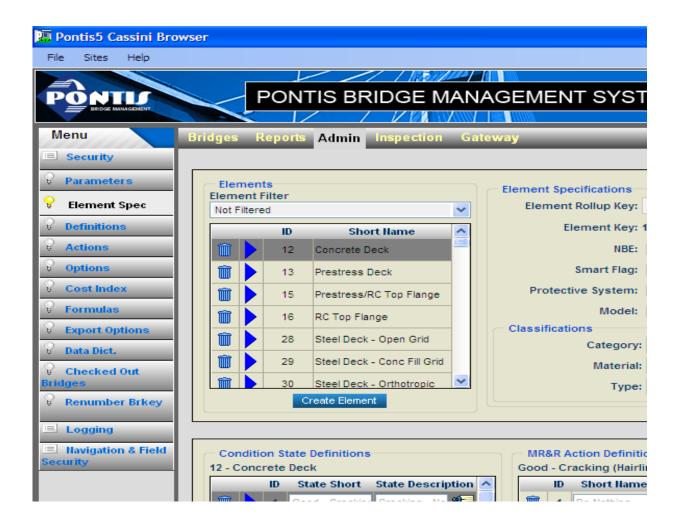

 We experimented with BrM 5.1.2 and 5.1.3 for a number of months trying to get a good feel for what we were going to do.

By the time we were ready, we had a practice 5.1.3 DB set up with our Agency Elements

Why not just export these elements from the practice to the new DB?

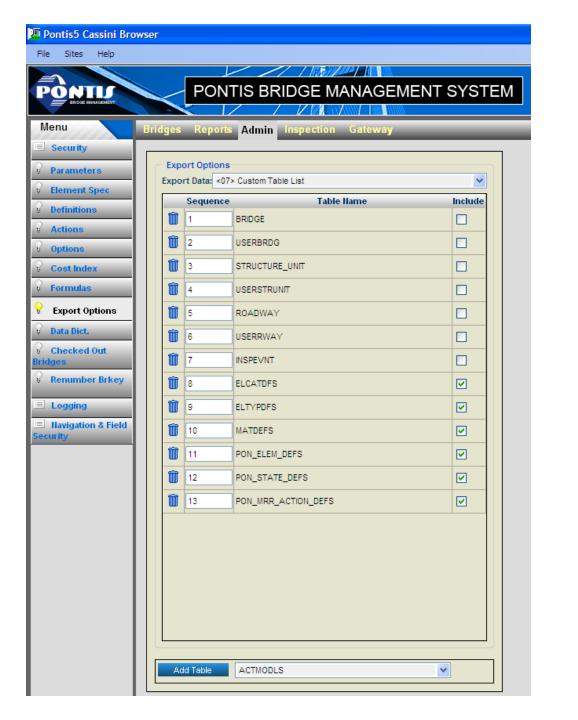

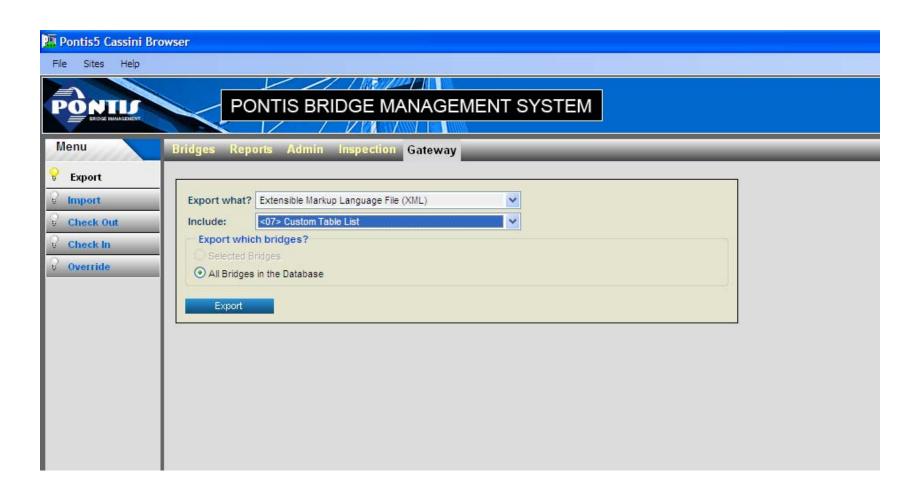

### Complication

- We set up our elements following a draft of the AASHTO manual adopted in June.
- Defect flags are quite a bit different than original manual.
- New BrM 5.1.3 DB is set up on old manual
- Custom Import will not delete items that are not in it.
- Therefore, we had to delete the old defect flags by hand in BrM 5.1.3.

# Import Files from Migrator into New Database

 Ok, I've got my migrated element files from the Migrator and my new database is set up with my Agency elements.

It's show time!

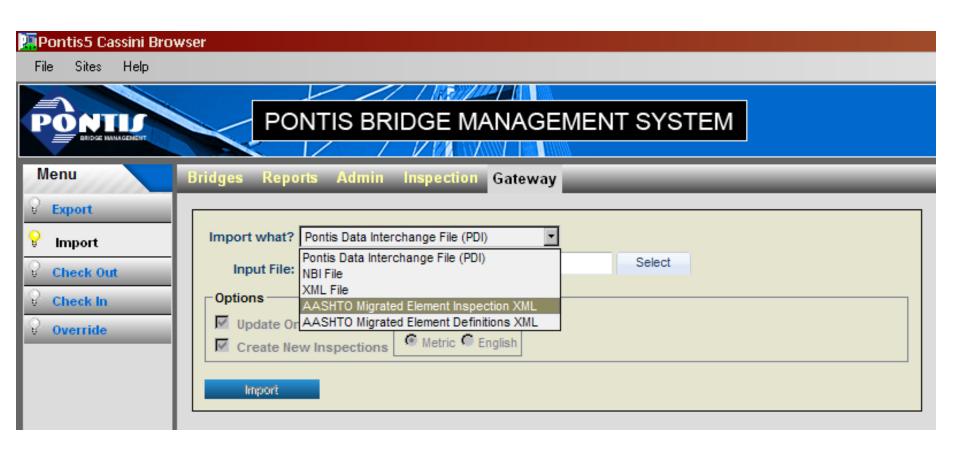

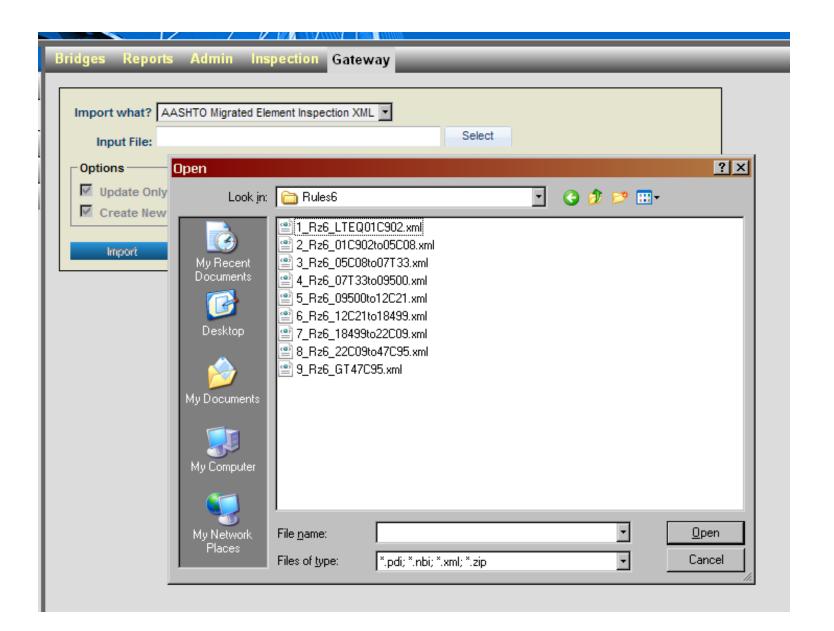

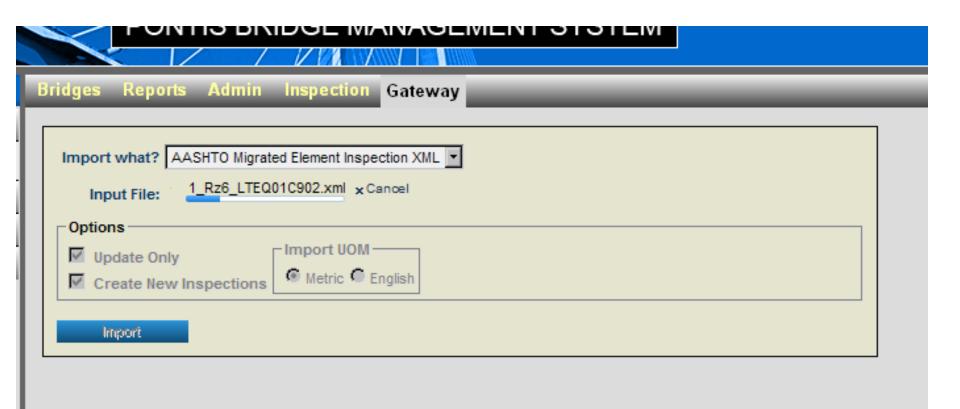

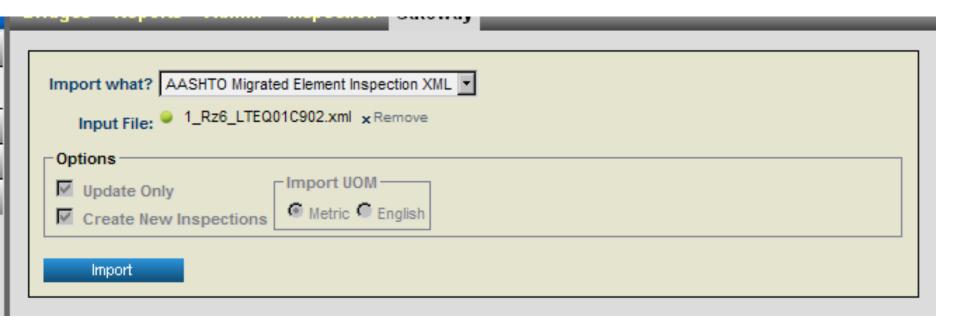

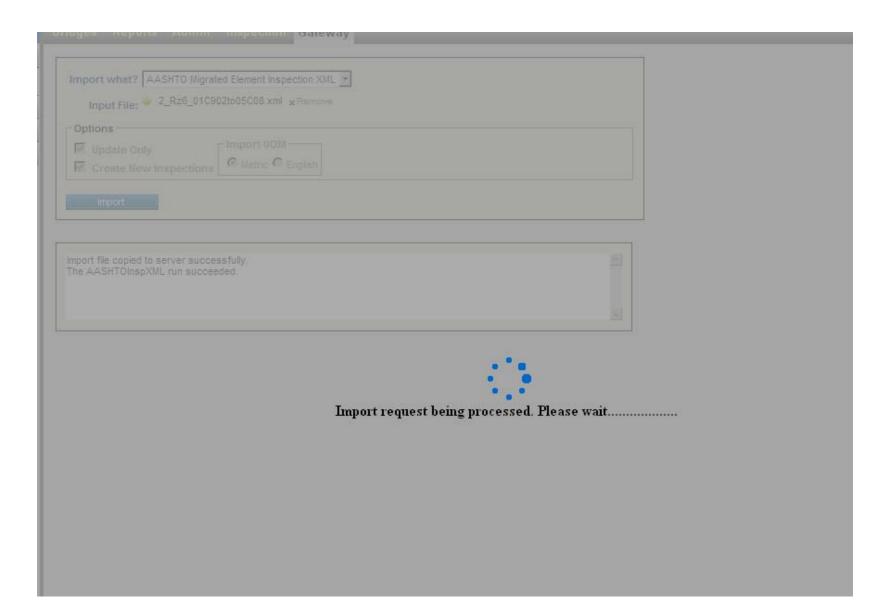

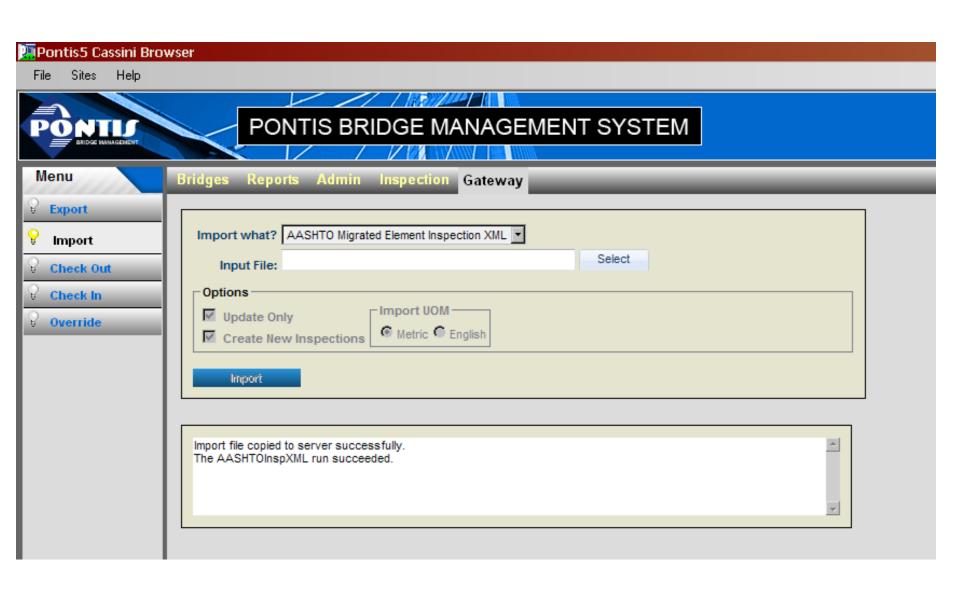

## Rinse, repeat

### Migrating Element Notes

 I've migrated my elements, looks like I'm done!

 However, close inspection reveals the Element notes fields didn't make it

 TAG complained about this, it was outside of the scope for the migrator.  Of course, the notes are still available with the old elements, visible to inspectors in BrM 5.1.3.

 They can read them. If they wish they can always cut and paste them into the migrated elements.

 The inspectors are team players, they always are willing to step up to the plate! Let's poll a few!

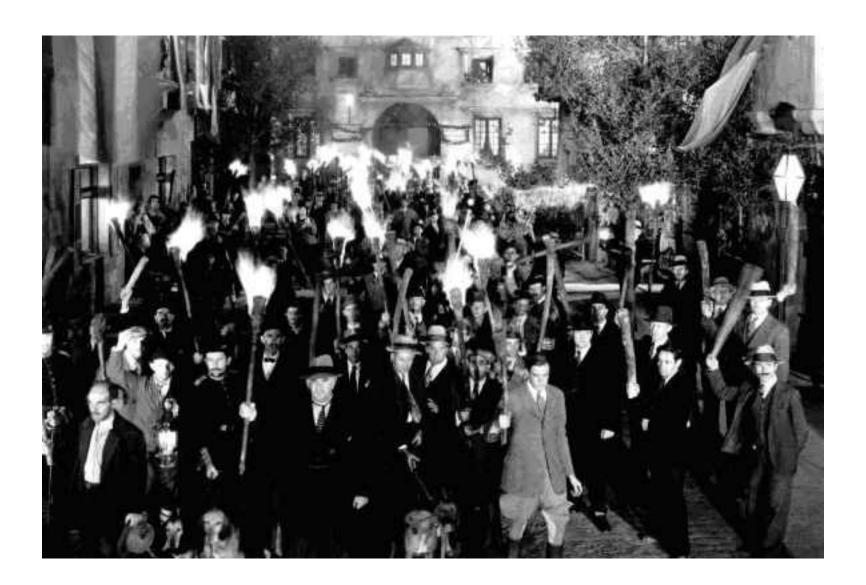

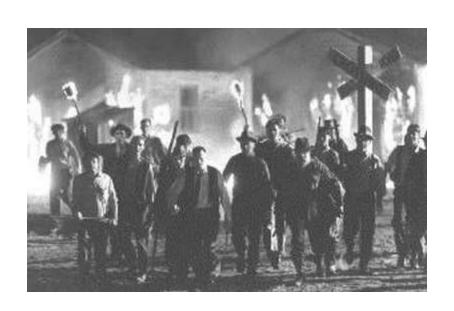

Maybe not.

 When you first consider the problem of migrating notes, it seems to be a question of just writing an update query to take care of it

 Unfortunately, migration is a bit more complex than that.

 There are 3 cases that need different treatment

- There is a 1:1 relationship between old and new elements and the element number doesn't change. Example: RC girder 110 to RC Girder 110.
- 2. There is a 1:1 relationship between old and new elements and the element number does change. Example: Other Abutment 217 to Other Abutment 218.
- 3. There is not a 1:1 relationship between old and new elements. Two or more old elements are related to 1 new element. Example: Painted Steel Girder 107 and Unpainted Steel Girder 106 to Steel Girder 107.

 Case 1 and 2 are handled by simple and straightforward update queries.

 In case 1, one update query can handle all elements at once.

 In case 2, one update query is needed for each Core-AASHTO element pair. Case 3 is the potential nightmare

 If you have two Core elements on the same Structure Unit that convert to the same AASHTO element, to do it right, you need to put the notes from two fields into one.

 If this situation never arises, you can use the methods of Case 1 and 2.  What's the worst that could happen using Case 1 and 2 for Case 3?

 Your query will in effect bring over only one note for each AASHTO Element involved, no matter how many CoRe elements were combined into it.

• This is because it will copy the note from the first CoRe Element, overwrite it with that of the second, overwrite that with the third, etc.

- Example, you have CoRe 106 unpainted girder and CoRe 107 painted girder on the same structure unit (it can happen).
- Query hits CoRe106 first, writes 106 note to AASHTO 107.

 Query then hits CoRe 107, writes 107 note to AASHTO 107, overwriting CoRe106 note.

Perhaps this is rare enough you can live with it.

 If you use SQL Server (don't know about Oracle) and you can't live with it, life gets interesting.

- There are at least 5 ways to combine notes fields, none of them simple or straightforward.
- https://www.simple-talk.com/sql/t-sqlprogramming/concatenating-row-values-intransact-sql/

 I just picked one that looked like it used the least amount of code and then bludgeoned it until it worked.

 Write the queries, run them, notes are migrated. Inspectors' irritation level declines.

• We're done, right?

Not if you use Work Candidates!

## Important Safety Tip

 In Pontis 4.X work screen, there was an innocuous item called Work Candidate ID. It pointed at a field into which you could put anything.

 The field has been removed in 5.1.3, but the Work Candidate ID item has not. It now points at the new work table's key field.  This key is the only link between the "converted" work items in the new work table and the work items in the old work table, which they came from.

 Change it, and you break the link. You may not care. The key MUST be a unique value.

 Try to put in a value that is duplicated on any other work item, you get tossed out of BrM.

Best not to mess with this.

Pontis 4.X

BrM 5.1.3

|                                                          |                   | BOOM!             |                           |                |  |  |  |  |
|----------------------------------------------------------|-------------------|-------------------|---------------------------|----------------|--|--|--|--|
| Pontis 4.4.4 Hot Fix - You are currently logged in as HV | WYE91F            | 1018-77745        |                           | 995525         |  |  |  |  |
| <u>File View T</u> ools <u>W</u> indow <u>H</u> elp      |                   |                   |                           |                |  |  |  |  |
| Bridge Inspection Mode: Edit Type: Regular NBI Key: IN   | YGE               | Type of Work      |                           |                |  |  |  |  |
| Bridge: 00123K ▼ Find Inspection                         | ons (9): 09/14/20 | Candidate ID:     | 1018-77738                |                |  |  |  |  |
| 1 CONDITION 2 NOTES 3 WORK 4 APPRAISAL 5 INVE            | ENTORY 6 ODOT     | Structure Unit:   | 1 / Type = M              | ~              |  |  |  |  |
| Work Candidate ID Scope                                  | Work Da           | Action:           | 995255 - 300 Patch Header | ~              |  |  |  |  |
| 2 1018-77747 Paint Stl Opn Girde Oth                     |                   | Priority:         | Routine/Schedule          | ~              |  |  |  |  |
| 1018-77742 R/Conc Abutment Oth                           | ner EL 10/        | Date Recommended: | 10/6/2003                 |                |  |  |  |  |
| Select Type of Work: Element                             |                   | Date Completed:   |                           |                |  |  |  |  |
| Type of Work: Element                                    | _                 | Target Year:      | 2004                      |                |  |  |  |  |
| Candidate ID: 1018-77747                                 | stimated Quant    | Assigned:         |                           |                |  |  |  |  |
| Structury Unit: 1 / Type=M                               | 0.                | Work Assignment:  | Salem Bridge Crew         | ~              |  |  |  |  |
| E ement: 107 - Paint Stl Opn Girder ▼                    | Estimated Cost:   | Status:           | Completed                 | ~              |  |  |  |  |
| Action: 48 - Other EL                                    | \$2               |                   |                           |                |  |  |  |  |
| Priority: 2 - Routine/Schedule                           | Applicable Condi  | us: New           | Review Needed Approve     | ed By: HWYE93R |  |  |  |  |
| Harmless                                                 | 1 / 1 4           | _                 | ,                         |                |  |  |  |  |

Change Candidate ID to "Read Only" immediately!!!!!

### Work Candidate Problem

# The (invisible) Elephant

 Do you use the Work screen to generate inspector work items (work candidates)?

BIG changes=BIG problems

Pontis 4.X BrM 5.1.3

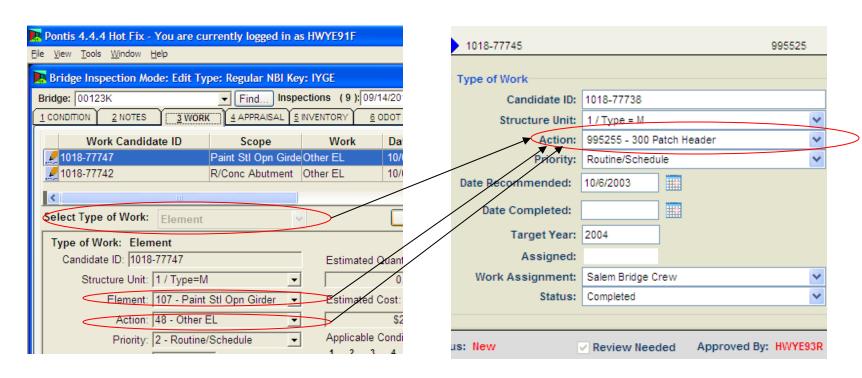

 New table, PON\_INSP\_WORKCAND replaces INSP\_WCAND. Table structures, contents are very different,

 New philosophy, no more Bridge, Element or Flex actions. Now only Actions.

 So now we need to come up with new actions and we also need to convert the old actions to our new actions

## Why aren't they converted for us?

 Old flex actions and MR&R actions were very flexible, an Agency could do about whatever it wanted.

 New Actions are very flexible. an Agency can do about whatever it wants. Not a lot of structure here.

 If you can't know what actions an Agency has nor what actions they are going to want to change them to, how do you convert them?

You can't. The Agency will have to.

# So, Whadaya Get?

 Actions, out of the box, are the same as old out of the box flex actions. This is all you get!

| FLEX_ACTION_KEY | FLEX_ACT_NAME_SHORT       |
|-----------------|---------------------------|
| -1              | Converted Work Candidates |
| 0               | Do nothing (flex)         |
| 1               | Replace Super (flex)      |
| 10              | Cathod. Prot. (flex)      |
| 2               | Replace Deck (flex)       |
| 3               | Replace Sub (flex)        |
| 4               | Rehab Super (flex)        |
| 5               | Rehab Deck (flex)         |
| 6               | Rehab Sub (flex)          |
| 7               | Paint Bridge (flex)       |
| 8               | Spot Paint (flex)         |
| 9               | Bridge Rehab (flex)       |

 Currently, work is being done on constructing a new list of Actions.

These will come with BrM 5.2.1.

For now, you are on your own.

# Existing "Conversion"

Old Actions are copied to the new Work table during DB conversion

 ALL actions come over as -1 Converted Work Candidates

| Action | Date<br>Recommended | 1000 | Estimated<br>Cost | Status    | Work<br>Assignment |     | Structure<br>Unit | Date<br>Completed | Description                     |   |
|--------|---------------------|------|-------------------|-----------|--------------------|-----|-------------------|-------------------|---------------------------------|---|
| -1     | 10/6/2003           | 2004 | \$5,000.00        | Completed | 4                  | Low | 1 / Type = M      |                   | Converted<br>Work<br>Candidates | Î |
| -1     | 10/6/2003           | 2004 | \$2,500.00        | Completed | 4                  | Low | 1 / Type = M      |                   | Converted<br>Work<br>Candidates | Î |
| -1     | 10/6/2003           | 2004 | \$250.00          | Completed | 4                  | Low | 1 / Type = M      |                   | Converted<br>Work<br>Candidates | Î |
| -1     | 10/6/2003           | 2004 | \$150.00          | Completed | 4                  | Low | 1 / Type = M      |                   | Converted<br>Work<br>Candidates | Û |
| -1     | 10/6/2003           | 2004 | \$1,000.00        | Unknown   | 4                  | Low | 1 / Type = M      |                   | Converted<br>Work<br>Candidates | Î |
| -1     | 10/6/2003           | 2004 | \$2,000.00        | Unknown   | 4                  | Low | 1 / Type = M      |                   | Converted<br>Work<br>Candidates | Î |

## Elephant

Two big jobs on top of migrate elements!

1. Create new action list

2. Convert existing actions

#### Create New Action List

 We put ours together from different sources, lots of input

 You could get a start by stealing the new default list, your friendly, neighborhood TRT representative can probably get you a copy.

#### Order of Actions

 Do you want your actions to appear in a particular order?

If not, no problem

 If so, getting your actions into the database is tricky.  Actions live in PON\_FLEXACTIONS\_SETS and are sorted by the table key. (a Sort By column will be added in BrM 5.2)

 Key is varchar field. Even though number input is needed, it is sorted as text. So you get 0,1,10,100,11,12... The order you enter your actions in won't be the order they are displayed.

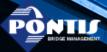

#### PONTIS BRIDGE MANAGEMENT SYSTEM

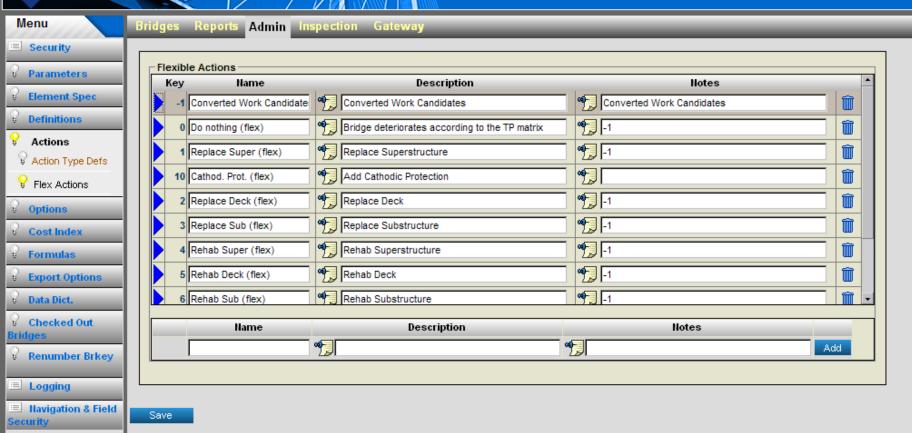

- I dealt with the order problem by beginning my list with key number 990000. Two advantages
- No more worries about order. 990010 comes after 990009, not 990001. So no more 0,1,10,11 problem. I can set up my key numbers more easily.
- 2. BrM 5.2 will add default actions. They will have to add at least 991 new default actions before they start stomping on my list. Unlikely.

- Of course, I couldn't start with 990,000 in BrM manually.
- However, that gave me another advantage.
- Manually, you are stuck with autonumber sequence, i.e. if your highest key number is 20, the next key number will be 21.
- By doing this outside of BrM, I can leave space between my keys (e.g. 5, 10, 15). This gives me room to add actions between existing actions at a later date, if I need to.

- Adding actions outside of BrM is easy in SQL Server Management Studio.
- Construct the actions/keys in Excel spreadsheet set up with the same columns as PON\_FLEXACTIONS\_SETS
- There's a little bit of added work to get the other columns besides actions/keys populated, but not much.
- Use SQL Management Server to import spreadsheet into PON\_FLEXACTIONS\_SETS
- You're done. Actions are in!

# Convert Existing Actions

 So what do you do with all the -1 Converted Work Candidate items?

This is a major problem Two possible methods

1. Manual Conversion

2. Automated Conversion

#### Manual

 Very labor-time intensive, must look at every work item

 Use work notes field to decide which new action this action should be, select new action by hand

#### Automate

 Can link old work table and new work table through their keys, so you know which old action is which new action.

 There's information in the old table you may be able to use to determine which new action it is.  Four fields in the old table describe old action: objkind, objcode, actkind, actcode.
 What these values mean vary depending on action (Bridge, Flex, Element)

We used exclusively Element level Actions

 This simplified things for us, objcode=element number actcode=action type  A further help was that we had cleaned up our MR&R actions a few years ago. Now, an action type refers to one and only one MR&R action per element.

 So, for us, given an element, action type=MR&R action.

#### I constructed a list of my MR&R actions in Excel including element and action type

| ELEMKEY | ELEMSHORT          | TKEY | ACTSHORT   | ACTLONG                     |
|---------|--------------------|------|------------|-----------------------------|
| 12      | Bare Concrete Deck | 0    | Do Nothing | Do Nothing                  |
| 12      | Bare Concrete Deck | 31   | Replace    | Replace the deck            |
| 12      | Bare Concrete Deck | 33   | Rehab Deck | Rehabilitate the deck       |
| 12      | Bare Concrete Deck | 40   | Protect    | Add a protective system     |
| 12      | Bare Concrete Deck | 41   | Repair     | Repair spalls/delaminations |
| 12      | Bare Concrete Deck | 48   | Other_     | Element Other               |

I had a list of new Actions and keys, so I
was set to map the old actions to the new

 All I did was to go down row by row of the old actions (excluding Do Nothing actions), decide which new action fit, and copied the new action key (and name) and pasted it in that row. We've got about 400 MR&R actions. Took between 2 and 3 days.

| Α       | В                  | С    | D        | E                | F          | G      |
|---------|--------------------|------|----------|------------------|------------|--------|
| ELEMKEY | ELEMSHORT          | TKEY | ACTSHORT | ACTLONG          | Action     | Key    |
| 12      | Bare Concrete Deck | 31   | Replace  | Replace the deck | 12 Replace | 990115 |

- A-E are from the old action, F is new Action Name, G is new Action Key
- Everything needed to write update query is here
- Objcode=Column A
- Actcode=Column C
- New Action Key (FLEX\_ACT\_KEY)=Column G

- I wrote concatenation to build the update query. It's all boilerplate except for bolded items, and they are cell references.
- =CONCATENATE("Update PON\_INSP\_WORKCAND SET FLEX\_ACTION\_KEY= "", G2,"" FROM PON\_INSP\_WORKCAND, INSP\_WCAND WHERE PON\_INSP\_WORKCAND.IWC\_WORKCAND\_ID = INSP\_WCAND.WCKEY AND INSP\_WCAND.OBJCODE = "", A2,"" AND INSP\_WCAND.ACTCODE= "", C2,""", CHAR(10),"GO")

 Once I had the concatenation written for the first row, it was simple just to copy it down over all the remaining rows.

 I now had update queries for my old actions.

 All that I needed to do was copy them into SQL Management Studio and run them, Except......

- I'm not the DBA on this database.
- A key change is necessary, and a foreign key relationship has been defined that won't allow updates on the key.
- It's easy to fix, but usually only DBAs have permissions to make these changes.
- So, you likely will need a DBA to run these queries for you. Make sure to warn him about the relationship change, and make sure he changes it back after he is done.
- You're ready to roll! Yep, that's it! You now have a working 5.1.3 DB!

### Addenda

## Reports

 Elements for new inspections are in a different table than those for old inspections

Ditto for work items

 Any custom reports you have for elements or work are pointed at the old tables.

• Bummer, dude.

# Local Agencies

 We will drag local agencies into the new AASHTO element fold

Just not now.

 Will coincide with the beginning of the new contracts next summer  Local Agencies are currently doing their inspections in Pontis 4.4.

Pontis 4.4 will run on BrM 5.1.3 database.

 Local Agencies are recording CoRe element inspections on same database as our inspectors are inputting new AASHTO element inspections.  This means next summer I get to migrate all the inspections and work items the local agencies have input since the BrM 5.1.3 rollout.

 My expenditure on lottery tickets has increased.

#### Advice

- ACT NOW!!!!!
- Start building a working 5.1.3 system set up the way you want in a test environment.
- This will help you to discover all the little surprises that will be specific to your Agency.
- Do this even if you are convinced you'll wait for BrM 5.2 to be released. You'll need to know at least 95% of what you will learn with BrM 5.1.3.
- You can't get ready overnight, so START NOW!

• Remember, this will all be on the Final!!